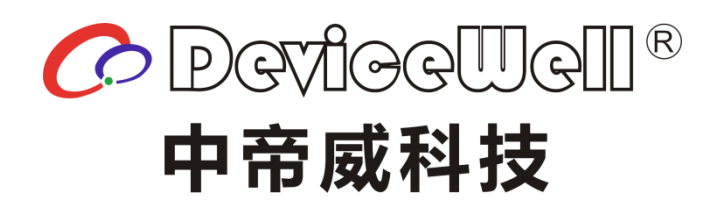

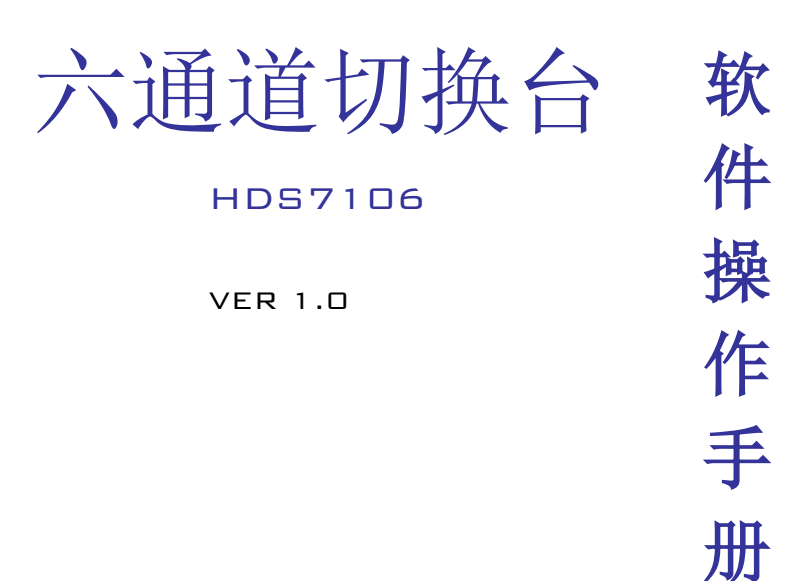

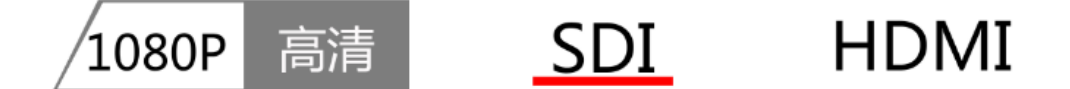

2019 DeviceWell http//:www.devicewell.com

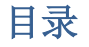

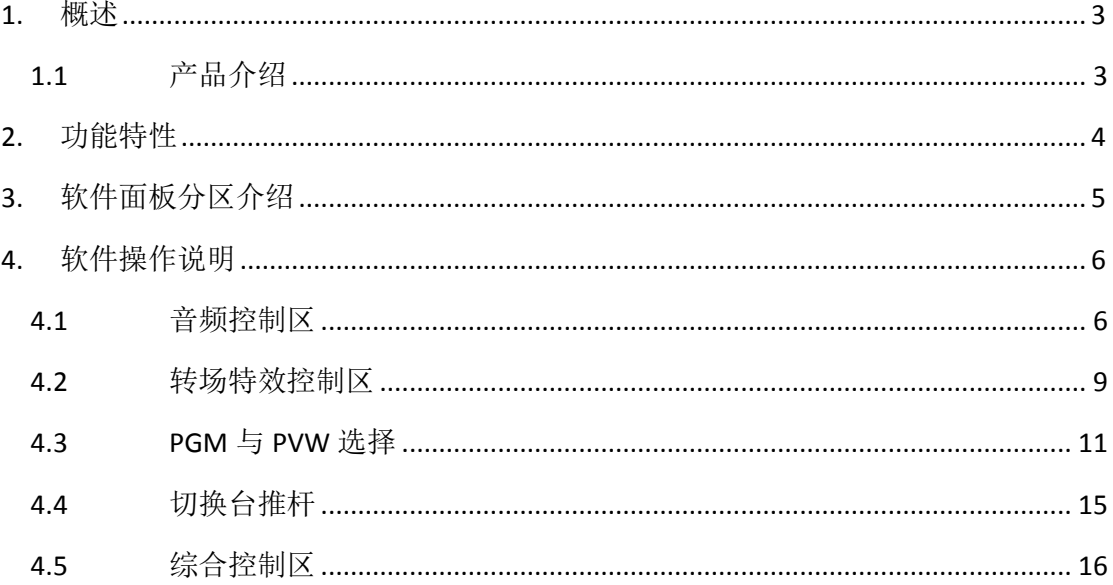

## <span id="page-2-0"></span>概述

#### <span id="page-2-1"></span>**1.1** 产品介绍

中帝威(DeviceWell)高清视频切换台 HDS7106, 采用便携式一体化设计, 金属外壳, 体积小重量轻,标准尺寸: 255mm\*160mm\*60mm, 可适用于小型外出场景的视频特效切换需 求。设备集成多画面预监处理器、特效发生器、音频处理器、控制键盘等切换台常用组件。

HDS7106 支持 4 路广播级 SDI 和 2 路 HDMI, 共计 6 路视频信号。可同步输出外部预监 信号。HDS7106 支持 SDI 内嵌音频+外部模拟音频,混合处理后,可嵌入到输出的 SDI 信 号中,也可从模拟端口输出。所有输入信号的分辨率自动适应,输出信号分辨率可按需求 选择,相当灵活。对于广播电视、户外体育赛事、学校课件制作等视频切换需求,HDS7106 的功能完全可以满足。

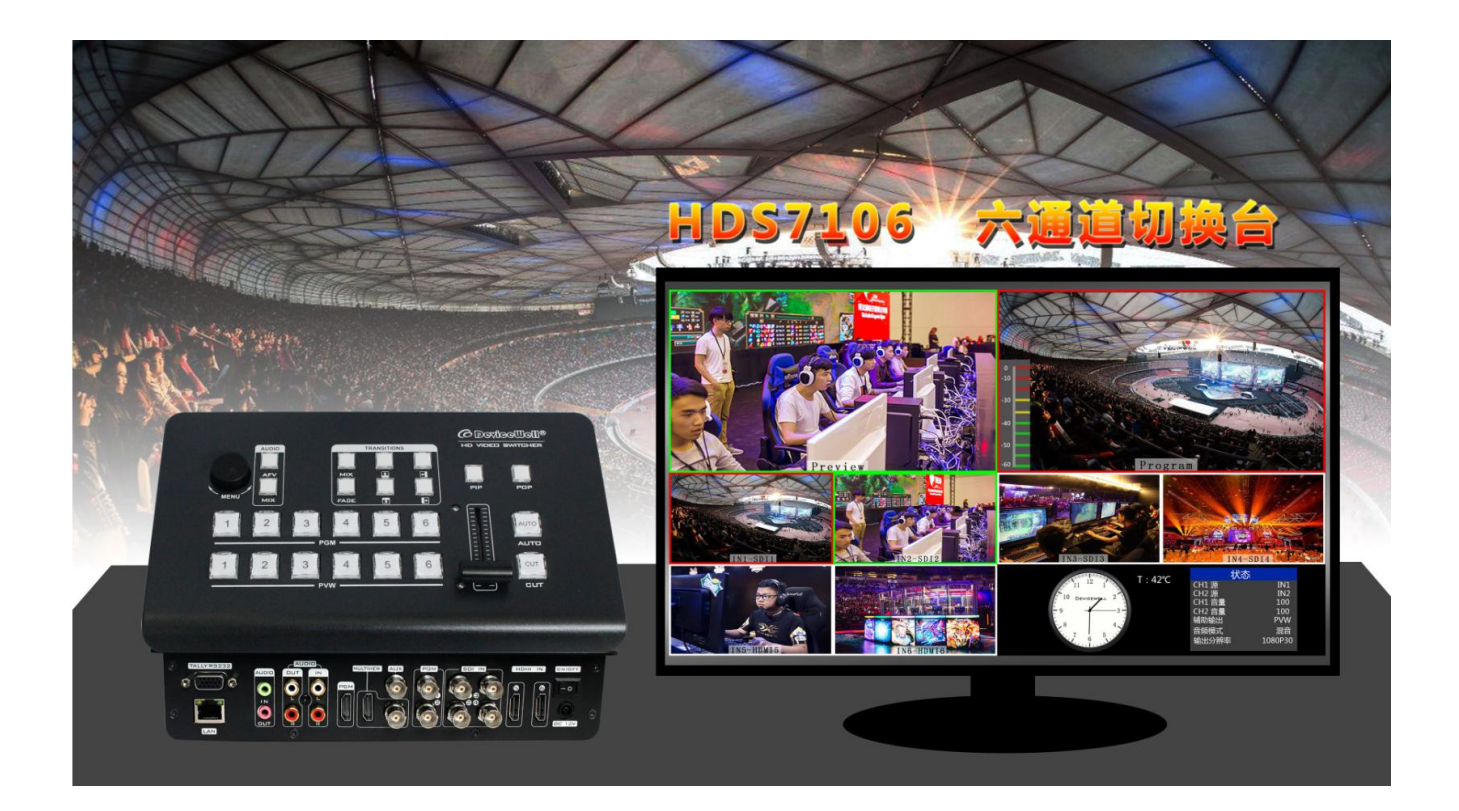

## <span id="page-3-0"></span>功能特性

中帝威 HDS7106 六通道高清视频切换台是一款多功能切换台,无需专业知识,只需通 过简单操作即可进行视频切换和音频混合。本机可在广电、直播和各种活动场所中使用。

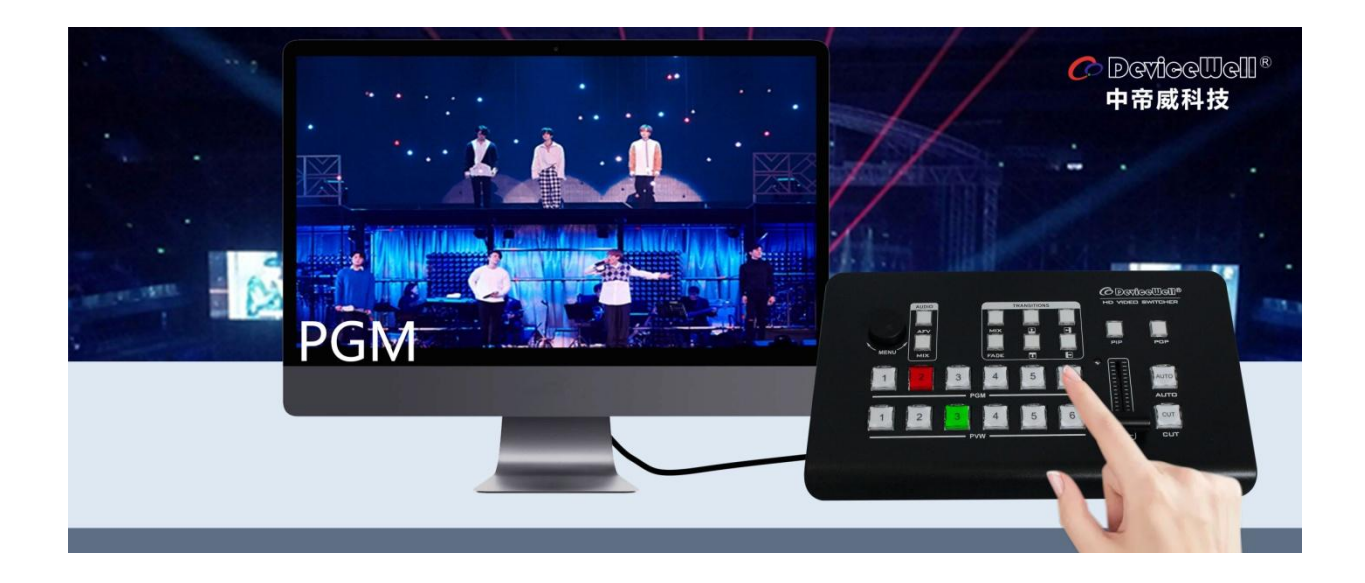

- ◆ 便携式一体化设计
- ◆ 高级黑金属机身,强度高,重量轻
- ◆ 集成控制键盘
- ◆ 最多支持 4 路 SDI 和两路 HDMI 输入
- ◆ 3.5mm 模拟音频输入输出
- ◆ 1 组莲花座音频输入输出
- ◆ 支持 PIP/POP 画面开窗功能
- ◆ 音频支持跟随和混音指派模式
- ◆ PGM输出: 2路SDI和1路HDMI
- ◆ 多画面输出: 1路 HDMI 和 1 路 SDI
- ◆ 支持 MIX /FADE 等特效切换
- ◆ 支持 1 路 SDI 输出自定义 PGM/PVW
- ◆ 支持 CUT 硬切支持 AUTO 特效切换
- ◆ 支持 Tally/网络远程控制
- ◆ 内置机箱温度检测及风扇智能控制系统
- ◆ 支持软件在线升级

# <span id="page-4-0"></span>软件面板分区介绍

打开软件后可以看到按键面板的整个布局,如下图所示。

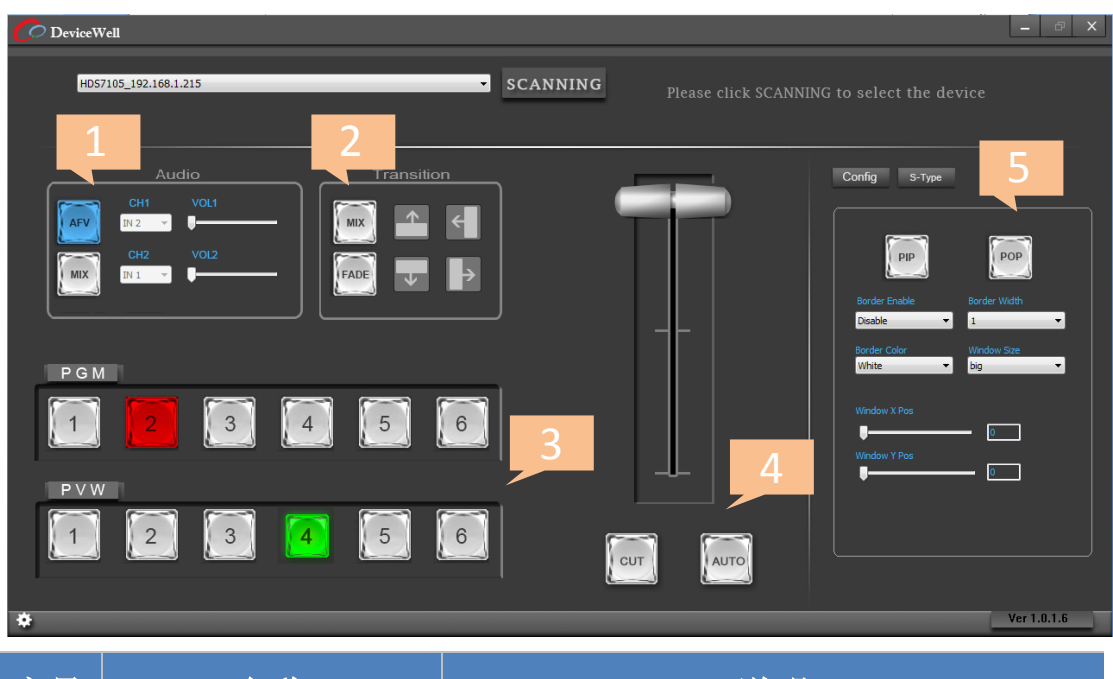

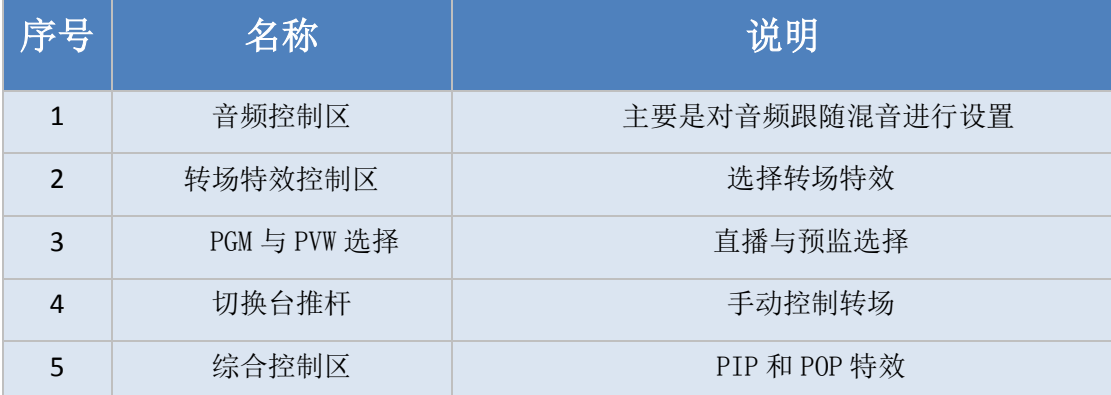

# <span id="page-5-0"></span>软件操作说明

### <span id="page-5-1"></span>**4.1** 音频控制区

音频跟随模式的使用方法:

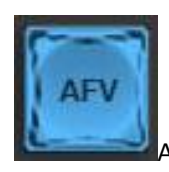

1、按下操作面板的 AFV(跟随)按键, AFV - AFV 按键此时会亮蓝色灯,表示开启音 频跟随模式

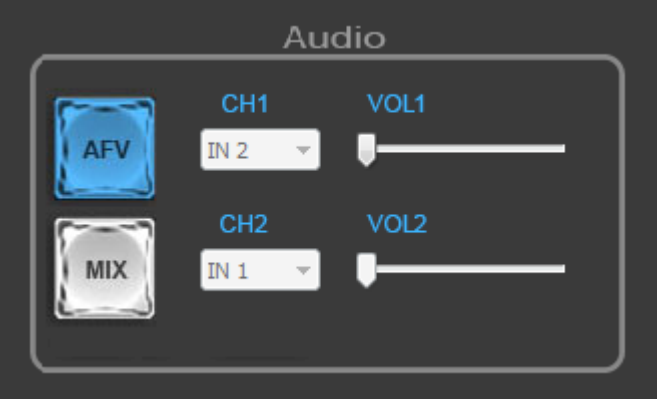

2、音频跟随模式的通道有 IN1-SDI1、IN2-SDI2、IN3-SDI3、IN4-SDI4、IN5-HDMI5、IN6-HDMI6,

当按下 PGM 1 通道的信号源(按键显示红色)之后 CH1 也会对应显示 IN1 信号源,(表示当 前声音来自于 IN1-SDI1 通道)。如下图所示

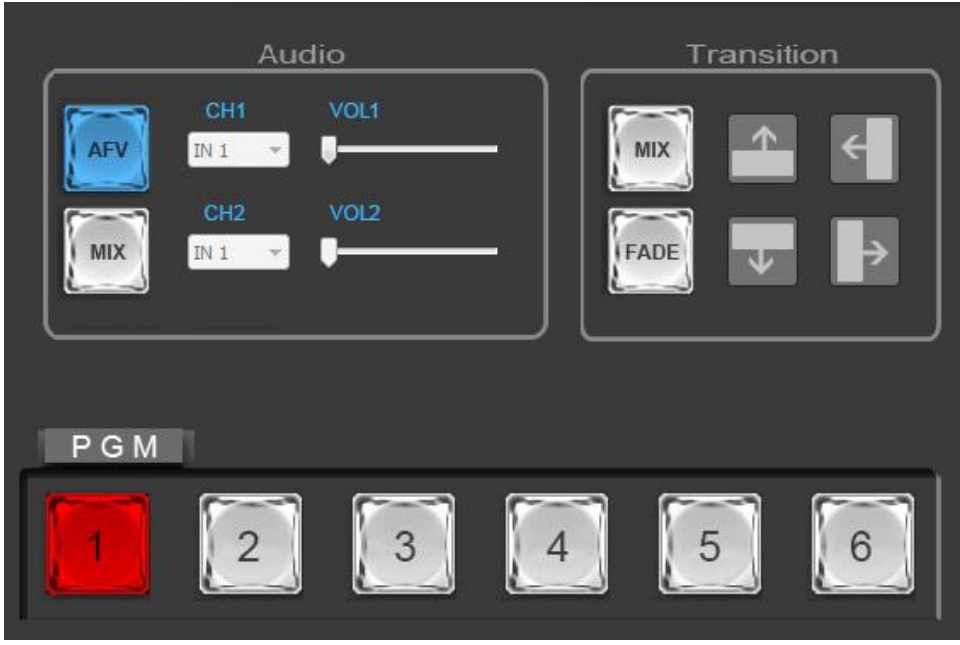

HDS7106

3、如果需要调整音频输出音量大小,可以通过调整右侧的 VOL1 音量进度条控制音频音量 的大小,越往右边滑动,音量越大。如下图所示

注意: 此时 CH2 和 VOL2 是不能操作的。

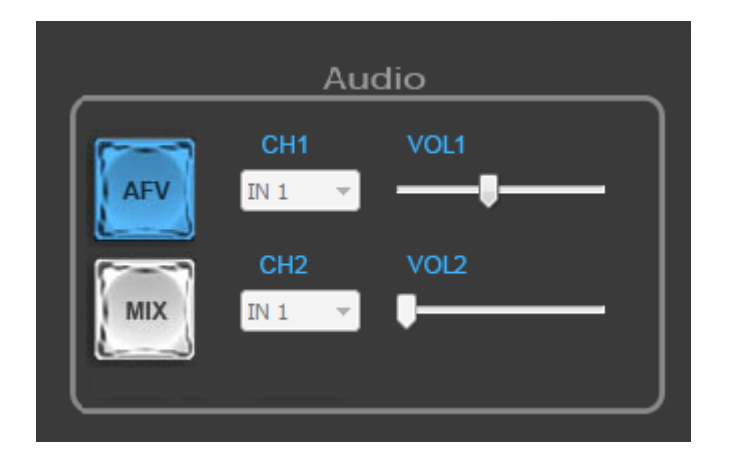

混音指派的使用方法:

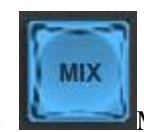

1、 按下操作面板的 MIX(混音)按键, MIX 按键此时会亮蓝色灯,表示开启音

频混音模式。如下图所示

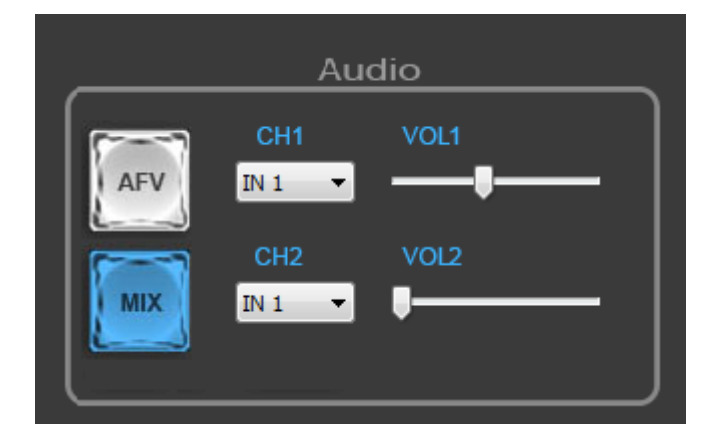

HDS7106

2、此时可以通过 CH1 和 CH2 按键来任意指派两路音频进行混音操作(可以做下拉选择)。混 音指派的通道有 IN1-SDI1、IN2-SDI2、IN3-SDI3、IN4-SDI4、IN5-HDMI5、IN6-HDMI6、XLR\_IN、 RCA\_IN,混音指派模式下面,多了两种音频加嵌功能,有 RCA 等音频接口。如下图所示

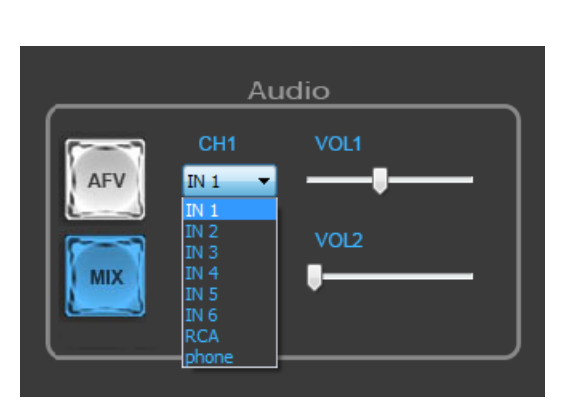

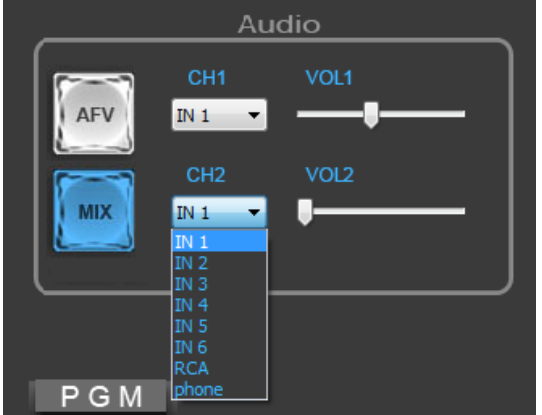

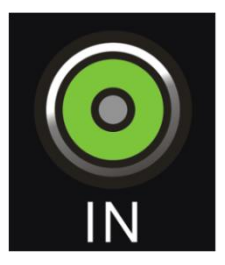

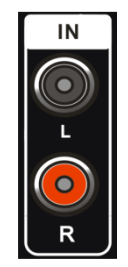

3.5mm 音频接口 **RCA 表示莲花头音频接口** 

3、如果需要调整音频输出音量大小,可以通过调整右侧的 VOL1 和 VOL2 音量进度条控制音 频音量的大小,越往右边滑动,音量越大。如下图所示

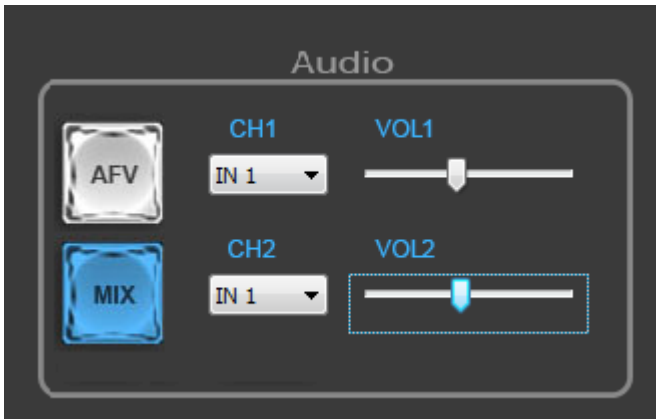

#### <span id="page-8-0"></span>**4.2** 转场特效控制区

转场模式分为三种:

MIX 混合特效转场、FADE 淡入淡出转场、划像转场、

其中划像转场包括:向上、向下、向左和向右划像转场方式。

在六种转场方式中可以任意选择一个转场方式进行转场切换。如下图所示

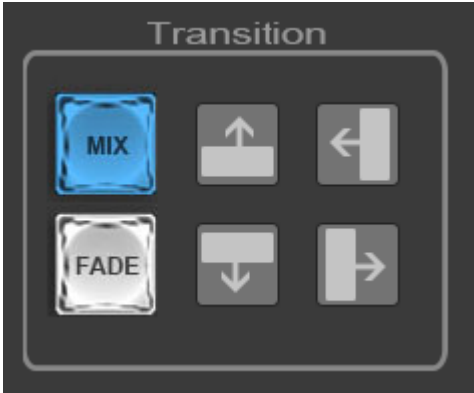

● MIX 混合转场特效

MIX 混合特效为转场特效,设置后转场在主输出会有原直播画面减淡然后知道完全小时过渡 到新的直播画面。

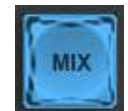

点击特效控制区的 (按下后显示蓝灯),然后点击或是使用推杆或者 AUTO 便可 以进行切换,画面显示效果图如下。

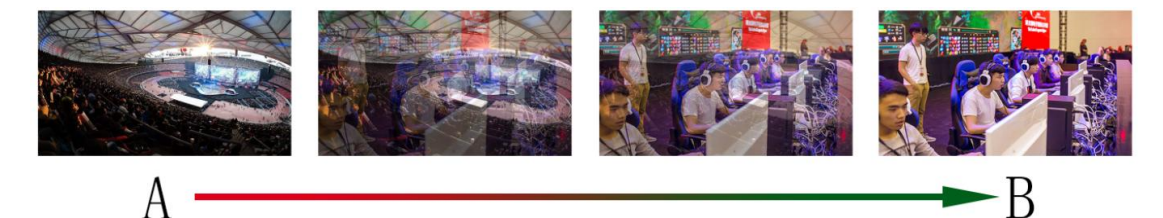

MIX 混合过渡特效,在 A 的画面中叠加逐渐叠加 B 画面, 直至转场到最后,画面完全替换为 B 画面

FADE 淡入淡出转场特效

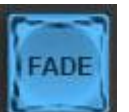

点击特效控制区的 | | | | | (按下后显示蓝灯), 然后点击或是使用推杆或者 AUTO 便可 以进行切换,画面显示效果图下。

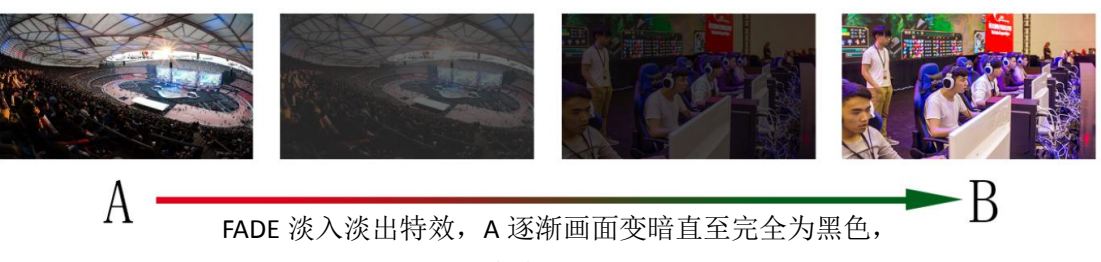

再逐渐由黑色变为 B 画面。

四种特效划像转场

划像转场方式一共有四种,分别是向上/向下/向左/向右四种转场方式。

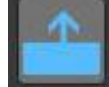

向上转场:点击特效控制区的 | | | | | (按下后显示蓝灯), 然后点击或是使用推杆或者

AUTO 便可以进行切换,画面显示效果图如下。

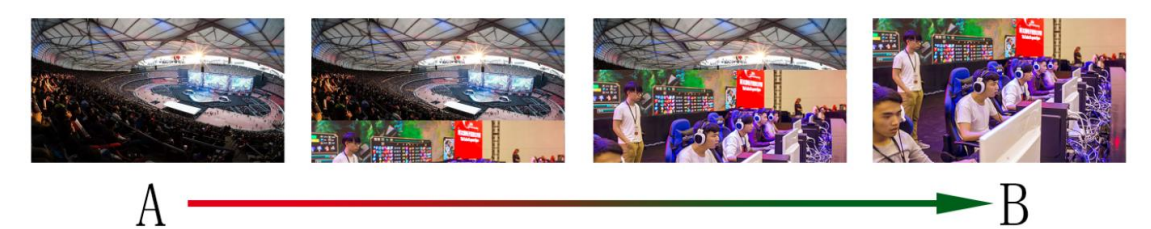

向上划像转场特效, A 画面不变, B 画面通过向上方向逐渐划入, 直至画面完全变成 B

AUTO 便可以进行切换, 效果图如下。

向下转场:点击特效控制区的 (按下后显示蓝灯),然后点击或是使用推杆或者

HDS7106

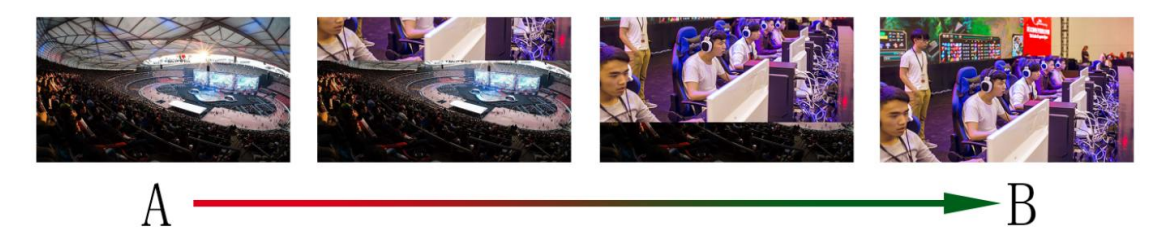

向下划像转场特效,A 画面不变,B 画面通过向下方向逐渐划入, 直至画面完全变成 B

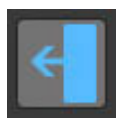

AUTO 便可以进行切换,效果图如下。

向左转场:点击特效控制区的 (按下后显示蓝灯),然后点击或是使用推杆或者

技术支持: www.devicewell.com Email: support@devicewell.cn 10

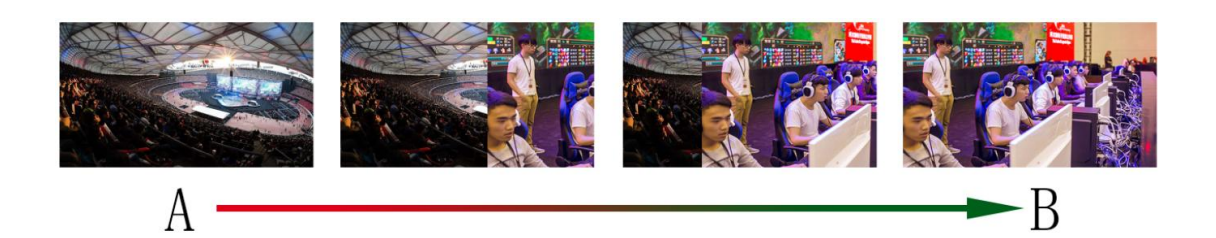

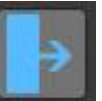

AUTO 便可以进行切换, 效果图如下。

向右转场:点击特效控制区的 (按下后显示蓝灯),然后点击或是使用推杆或者

HDS7106

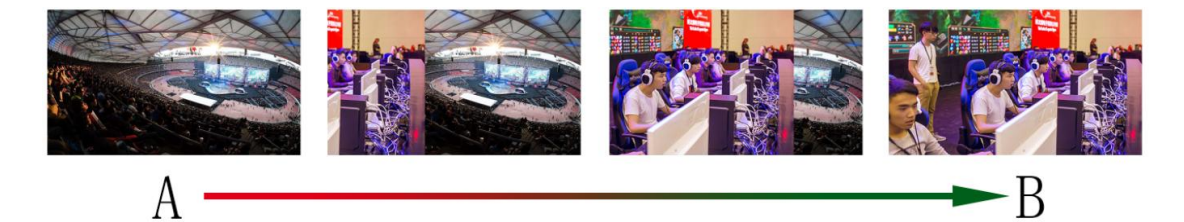

向右划像转场特效,A 画面不变,B 画面通过向右方向逐渐划入, 直至画面完全变成 B

### <span id="page-10-0"></span>**4.3 PGM** 与 **PVW** 选择

PGM  $PVM$ 

可以通过软件中切换台面板的 PGM 和 PVW 任意切换 1-6 通道画面, 如下图所示

多画面输出窗口介绍

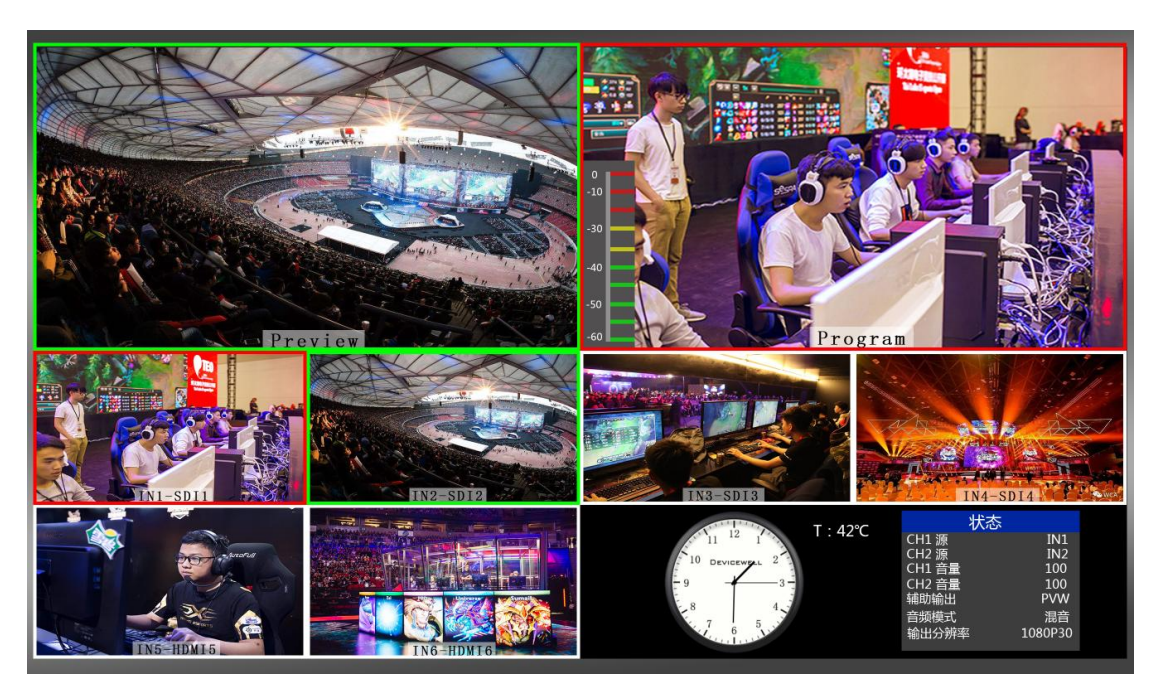

其中 Preview 和 Program 分别为预监和直播输出, 如下图。

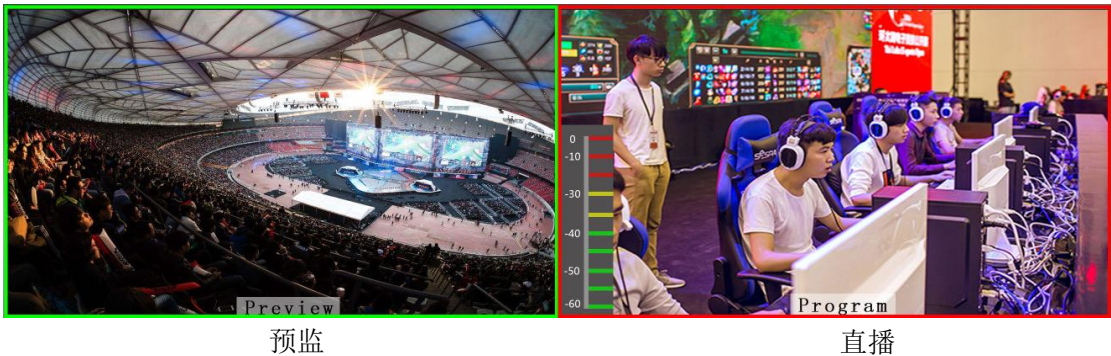

下方有 6 个窗口对应的是输入源监看,分别对应切换台控制面板上的 1 – 6 号按键

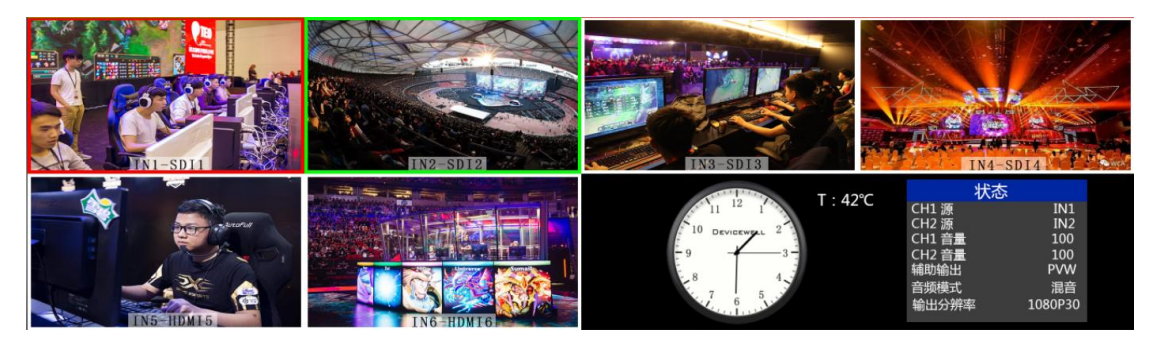

#### ● PGM 和 PVW 输出信号

打开切换台软件控制面板时,按键面板中的 1 (PGM) 和 2 (PVW) 会分别亮起红灯和绿灯, 在输出的多画面监视器中的直播和预监信号源分别是 1 (PGM) 和 2 (PVW), 信号源分别是 SDI IN1 和 SDI IN2。

效果图如下

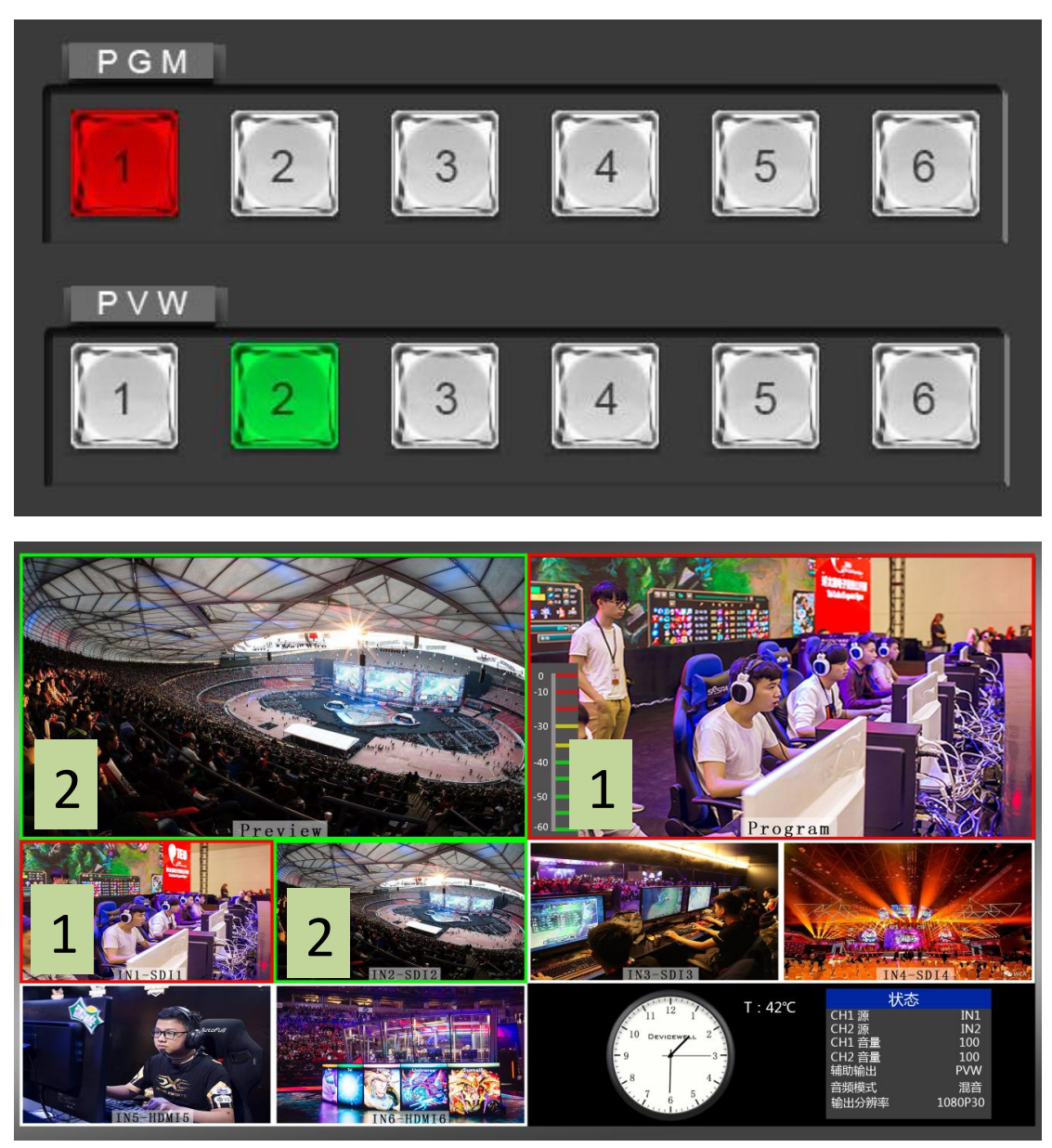

#### ● PGM 和 PVW 源切换

如果想让多画面中的直播与预监信号源切换(直播V预监)

假设想要多画面中的直播信号源 1(PGM)和预监信号源 2(PVW)变换成 2(PGM)和 1 (PVW),只需要按下按键面板中的 2 (PGM) 和 1 (PVW),再使用推杆切换即可。直播 PGM 信号源 1-6 可以和预监 PVW 信号源任意切换。

效果图如下:

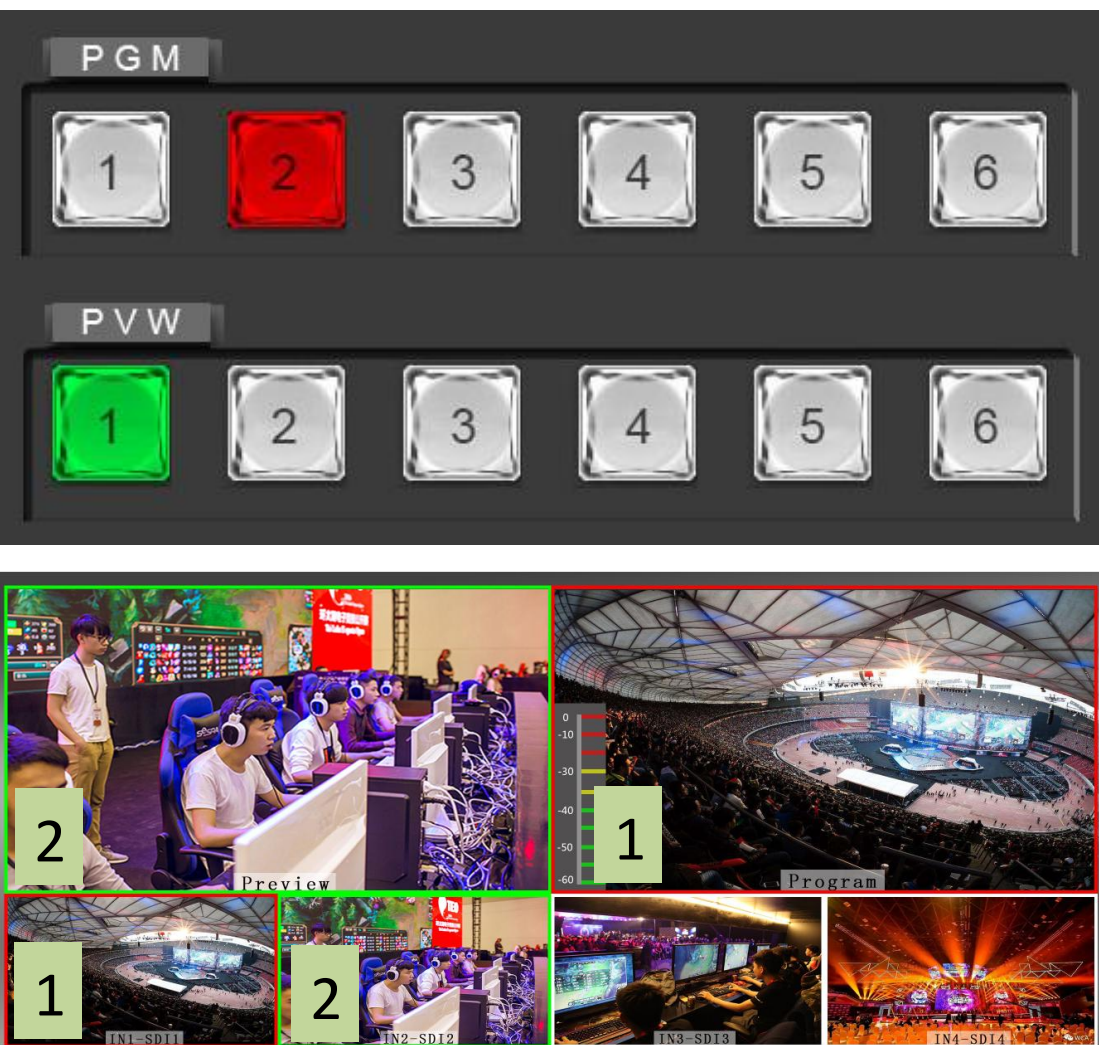

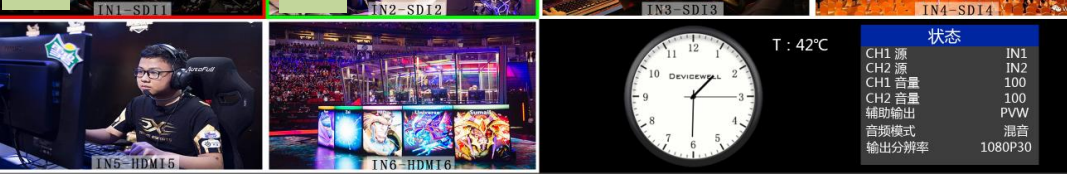

也可以操作按键面板中的 PGM1-6 信号和 PVW1-6 信号任意切换。

### <span id="page-14-0"></span>**4.4** 切换台推杆

打开软件控制面板可以看到中间的 AUTO、CUT 和推杆部分,此部分是控制切换台转场操作, 效果图如下。

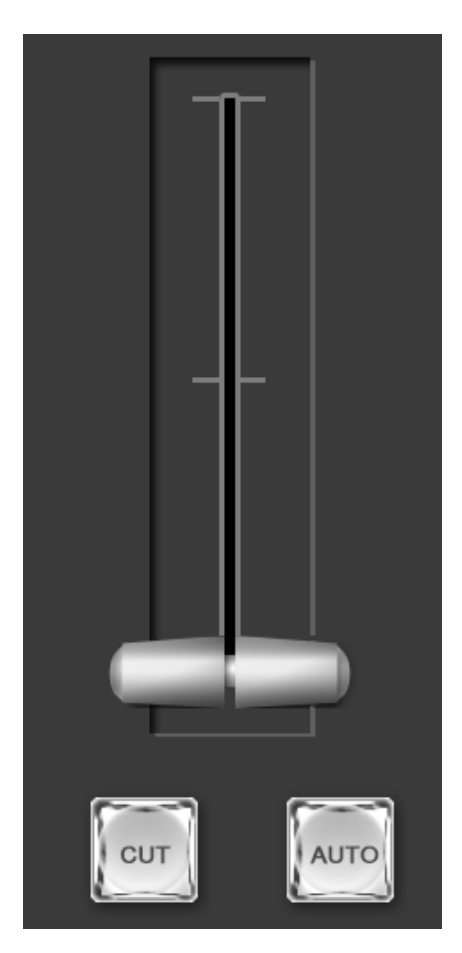

操作软件控制面板的音频控制区,转场控制区和 PGM 与 PVW 控制区时,都需要通过按下 AUTO/CUT/推杆来切换。

当确认后按下 AUTO 或 CUT 按键后,按键会显示红灯,此时表示切换完成。

### <span id="page-15-0"></span>**4.5** 综合控制区

在软件控制面板中还可以使用 PIP 画中画和 POP 画外画功能,画面显示如下图所示

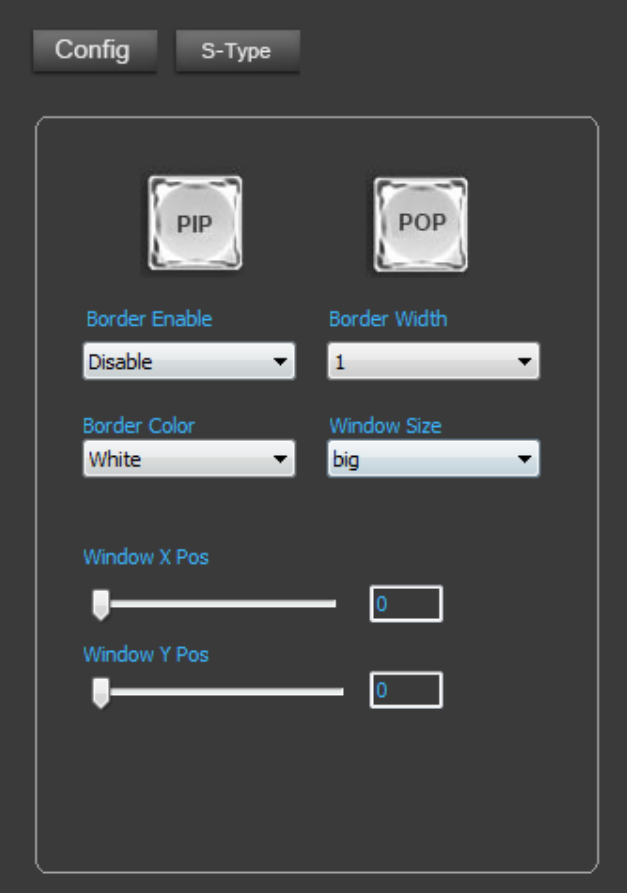

● PIP 画中画特效操作

按下软件控制面板中的 PIP 按键,按键会显示蓝灯,表示开启画中画功能,此时可以在边框 开关、边框宽度、边框颜色和显示画面的大小做下拉选择,如下图所示

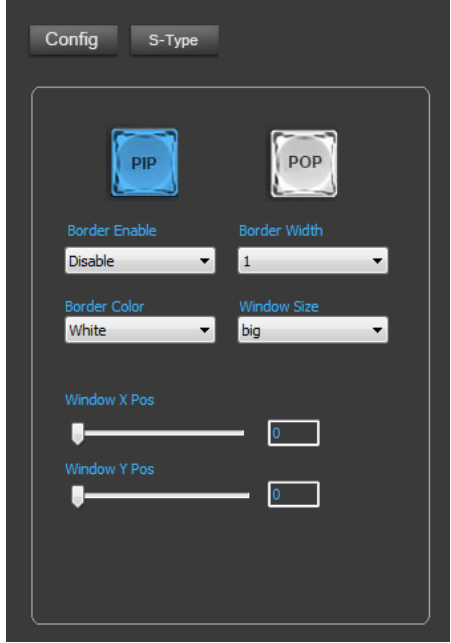

● POP 画外画特效操作

下软件控制面板中的 PIP 按键,按键会显示蓝灯,表示开启画中画功能,此时可以在边框开 关、边框宽度、边框颜色和显示画面的大小做下拉选择,如下图所示

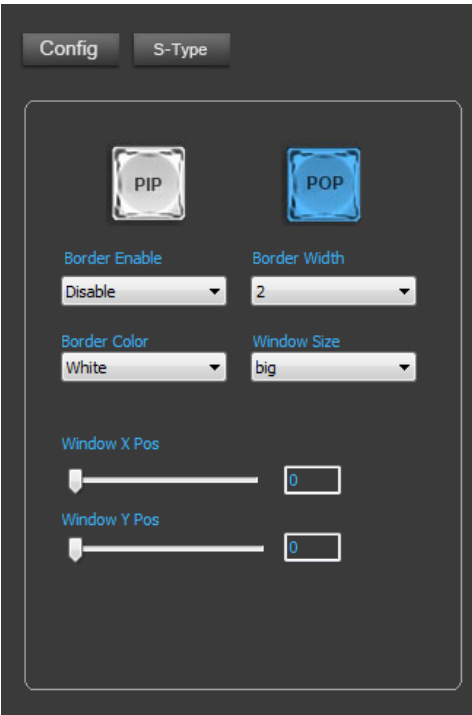

输出分辨率调整

选择 S-Type 按键时可以对输出画面的分辨率进行调整,如下图所示

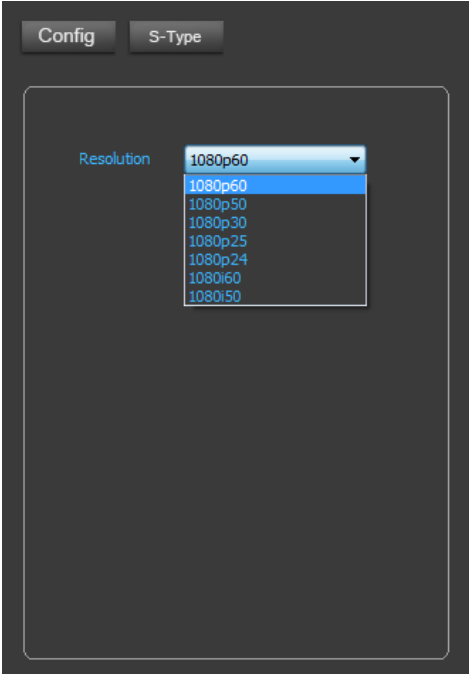